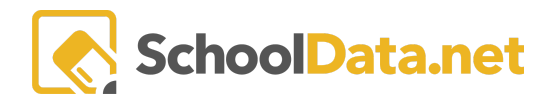

# **HOMEROOM DASHBOARDS - RISK INDICATOR VIEWER**

The School Data Risk Indicator Viewer makes it easy for users to view where students appear on the threshold of student risk. Risk indicators display both a Risk Value and a Risk Level.

A **Risk Value** is a numerical value calculated based on the indicator index's configuration. They are typically color-coded green/yellow/red, corresponding to low/medium/high risk.

The **Risk Level i**s a set label based on the Risk Value and the thresholds established in the configuration. It has the same meaning as the colors displayed in the Risk Value but shows a label instead of the raw value.

A student might be in the medium risk level, but what value is their risk?(med/high or med/low) The Risk Value can help an administrator find students close to slipping to another level so that appropriate action may be taken.

### **GETTING THERE**

A user will access Homeroom Dashboards by logging into http://yourdistrict.schooldata.net and navigating to the Homeroom Dashboard. Help to log in and basic navigation information may be found here:

HD - Login, Activate, Reset [Password](https://support.schooldata.net/hc/en-us/articles/13547641538323) Logout

Homeroom [Dashboards](https://support.schooldata.net/hc/en-us/articles/360047081593) - Basic Dashboard Navigation

To view the **Risk Indicator Viewer,** you can use the Action Gear icon in the top right of your screen (just below your account information) to access any of the containers quickly, or you can scroll down until you reach the Risk Indicators Viewer.

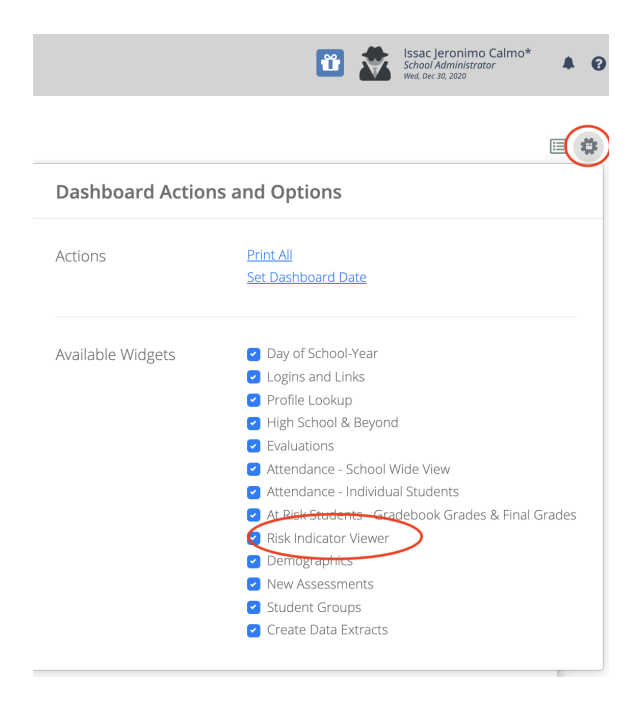

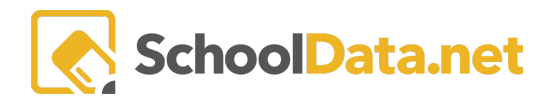

## **USING THE RISK INDICATOR:**

You can change how the data is presented by using the tabs across the top of the Risk Indicator Viewer. Your view will depend on if/how your district has customized its viewer. In addition, risk indicators will only deliver interfaces, functionality, and data corresponding to your role

From the Risk Indicator **Launcher** tab, Pick a Student Group

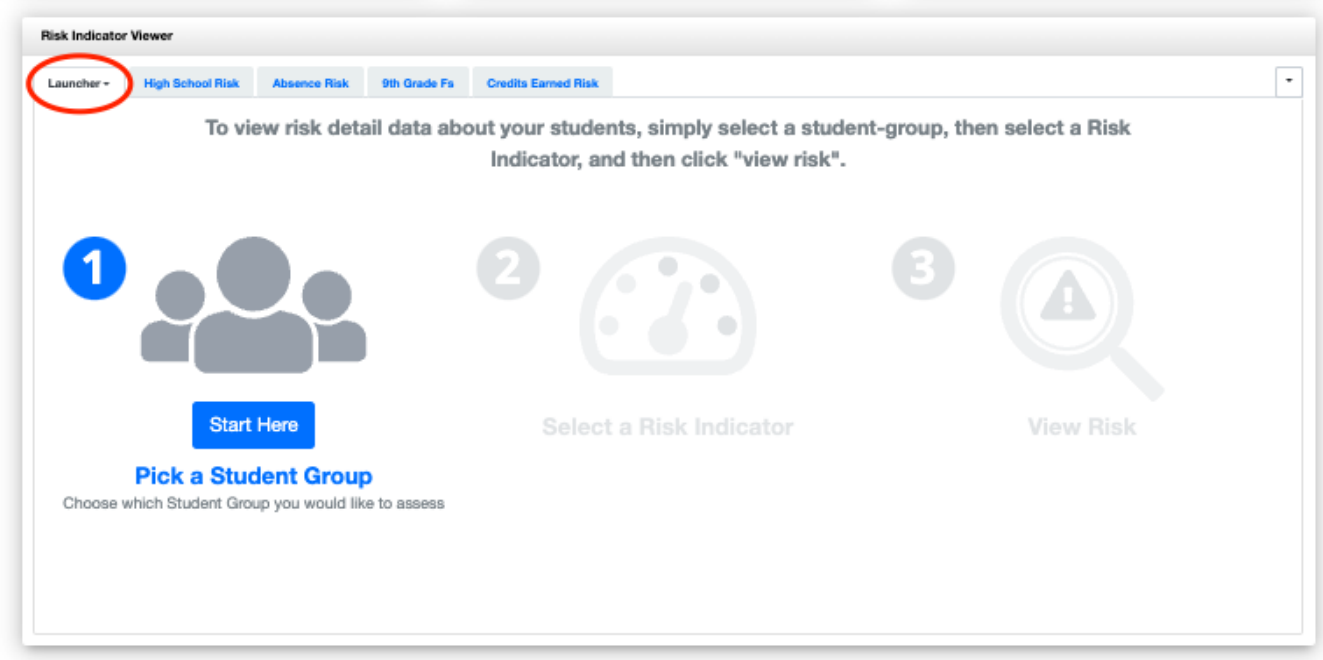

The selector will default to the current year; select a school year if you want a historical one. Next, select the student group you wish to view and click Add Student Group.

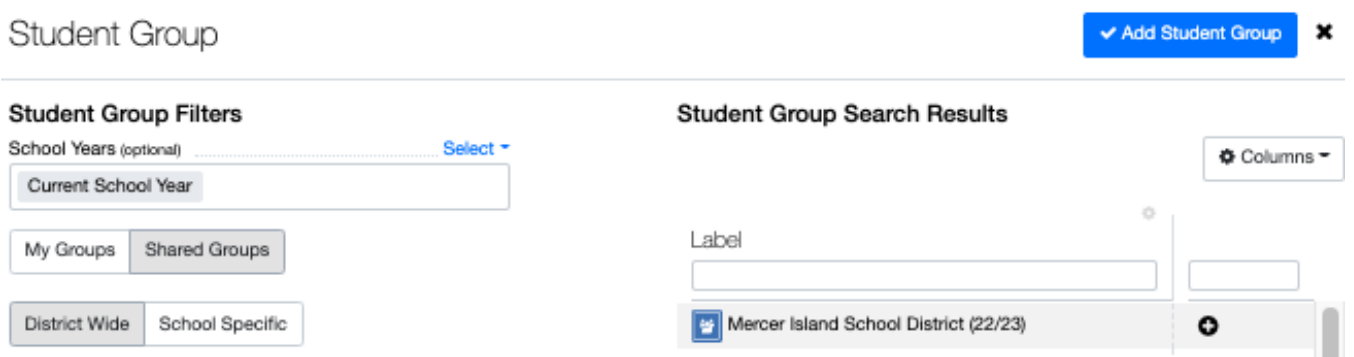

Once you have selected the student group, you will be prompted to choose an applicable risk indicator. The pick list is populated based on the selected student group. For more options, use a broad student group.

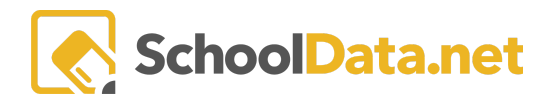

#### RISK INDICATOR VIEWER

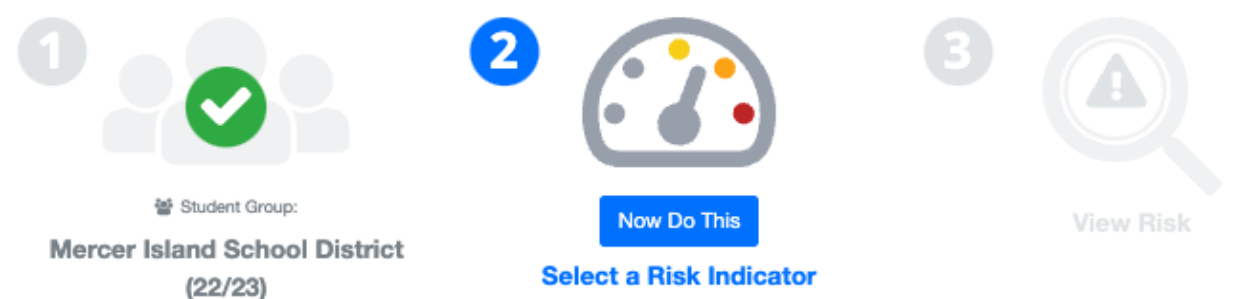

### Click the checkmark to the left for your chosen selection, then click Apply.

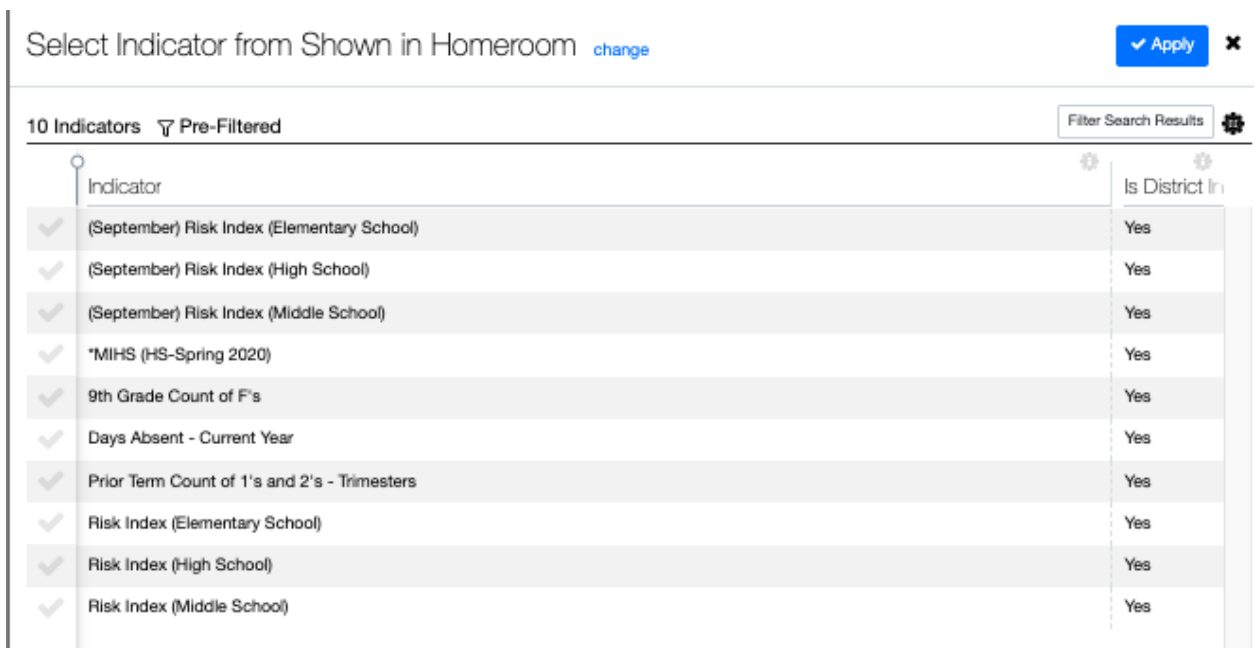

#### Now you will be prompted to select View Risk.

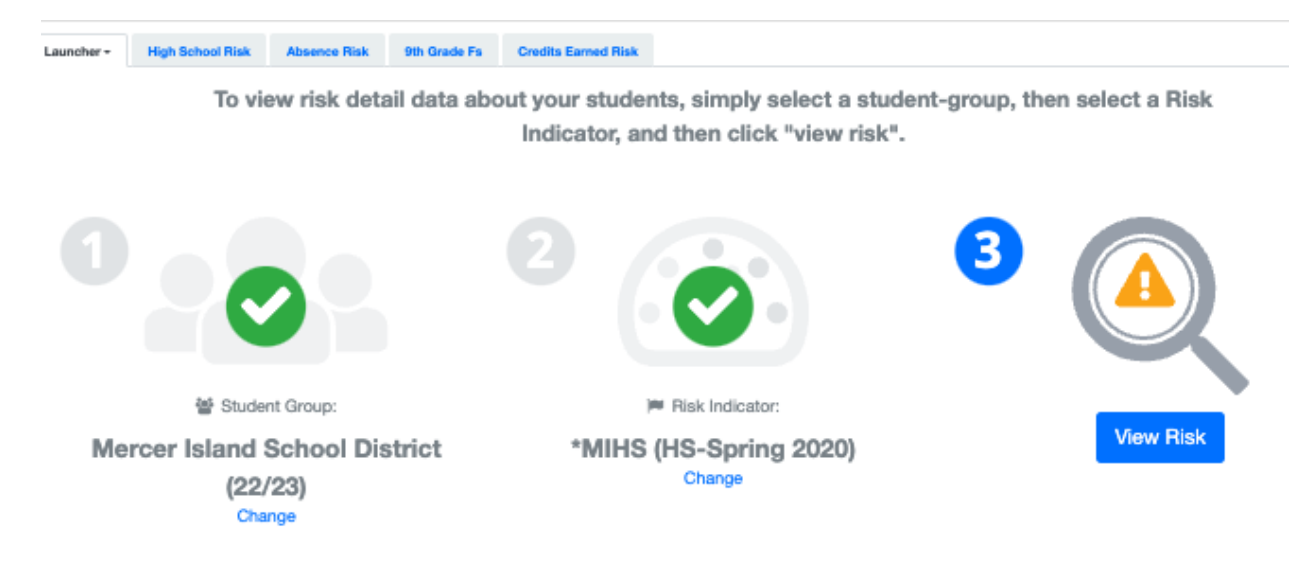

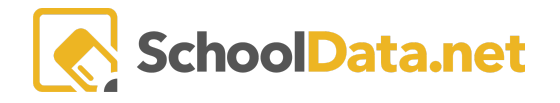

A student's risk value is calculated based on their risk compared to the total possible risk per term/grade.

Click on the student's name to Spotlight, a particular Student.

Hover the cursor over the indicator's title for the indicator's description tool text.

Click into a cell to expand the details of the indicator.

## **RISK INDICATOR SUMMARY**

One of the SDS default views is the **Risk Indicator Summary**. To view the titles of the tab, hover over the tab, and the full title will display.

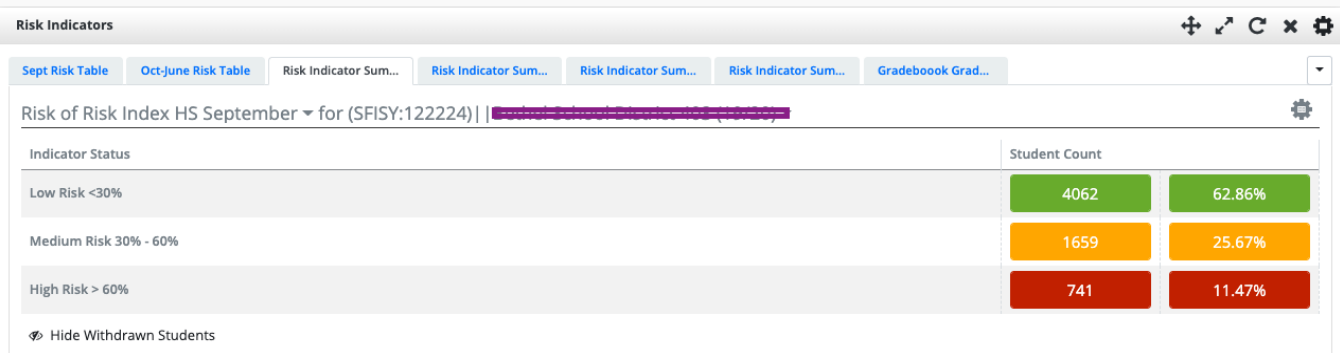

In this view, you can click on the number of students or percentages to see the list of students who make up that group.

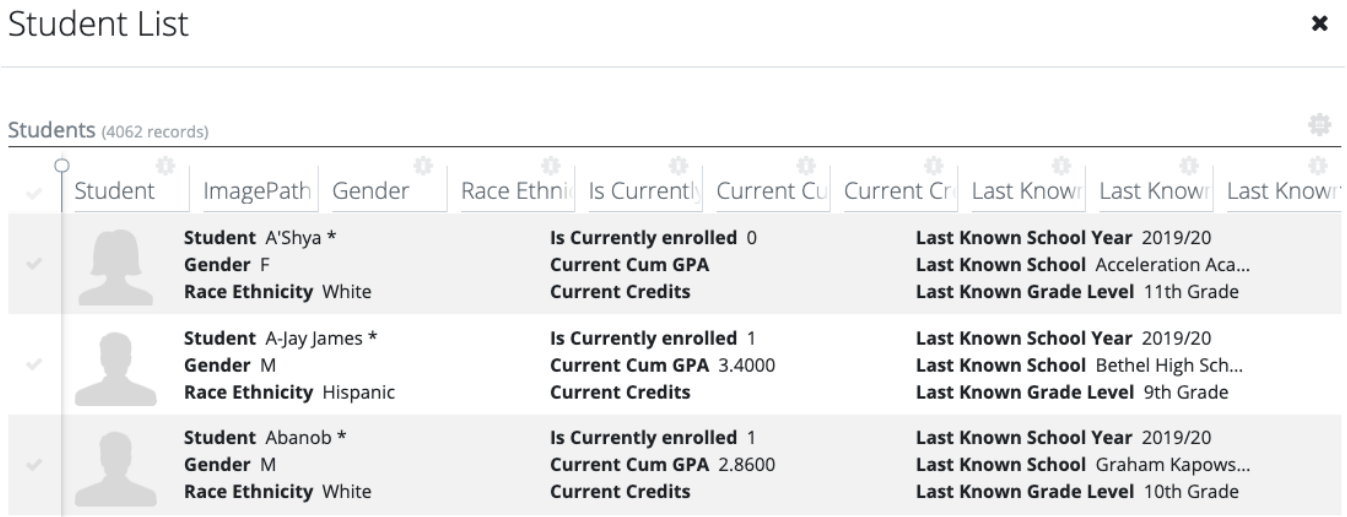

Use the **Action Gear** to bring up different display options. For example, click **Risk Detail View** to see the data behind the summary numbers. All indicators are visible.

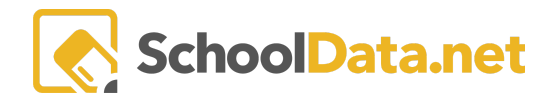

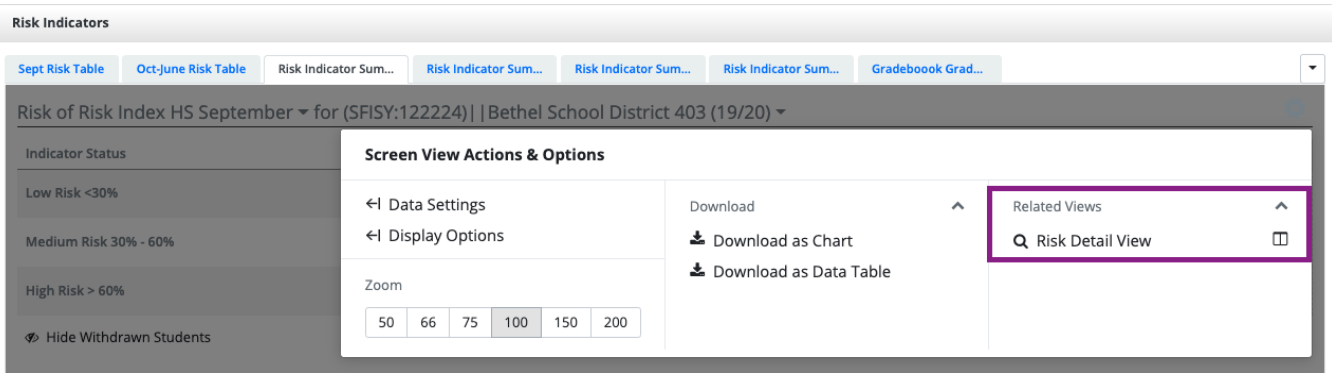

There is a **Risk Index** for elementary, middle, and high school. Each index will be broken into separate tabs. The high school risk index is the most complex and is shown below. Each district is customizable.

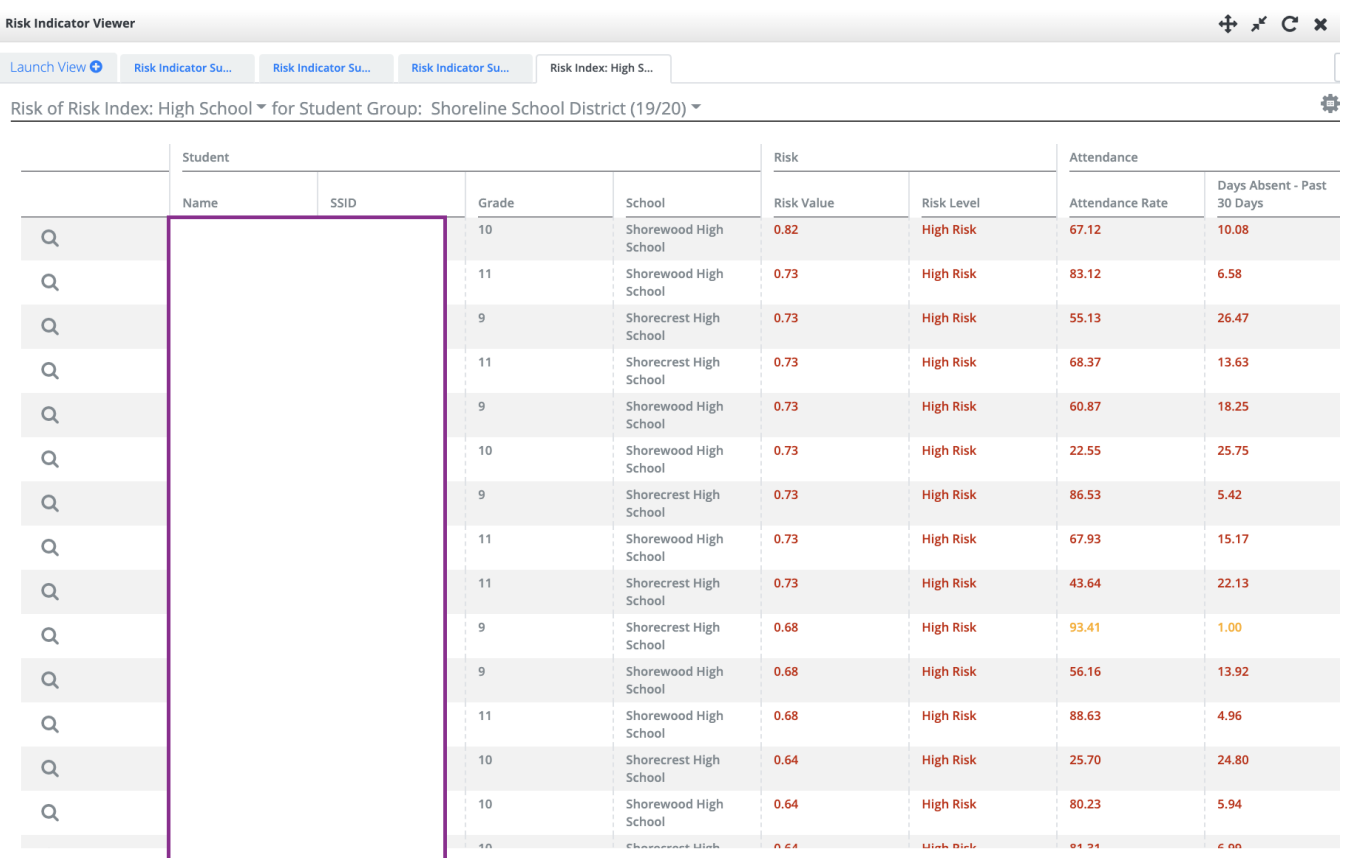

The magnifying glass  $\mathbf Q$  next to a student's name will allow you to launch an individual student profile.

A student's **Risk Value** is calculated based on their risk compared to the total possible risk per Term/Grade. For example, a student with 100% risk is high risk in every applicable indicator in the index. Hover the cursor over the indicator's title for the indicator's **Description Tool Test**.

 $\mathbf{x}$ 

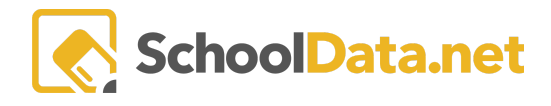

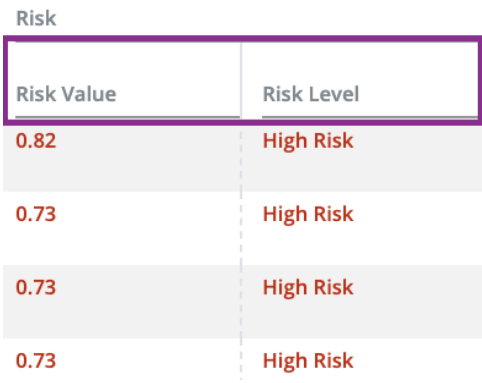

Click into a cell to expand the details of the indicator.

If additional details are available, a table will display and give you more individual information. For example, when looking at the current F's, the table will show which classes those grades are in.

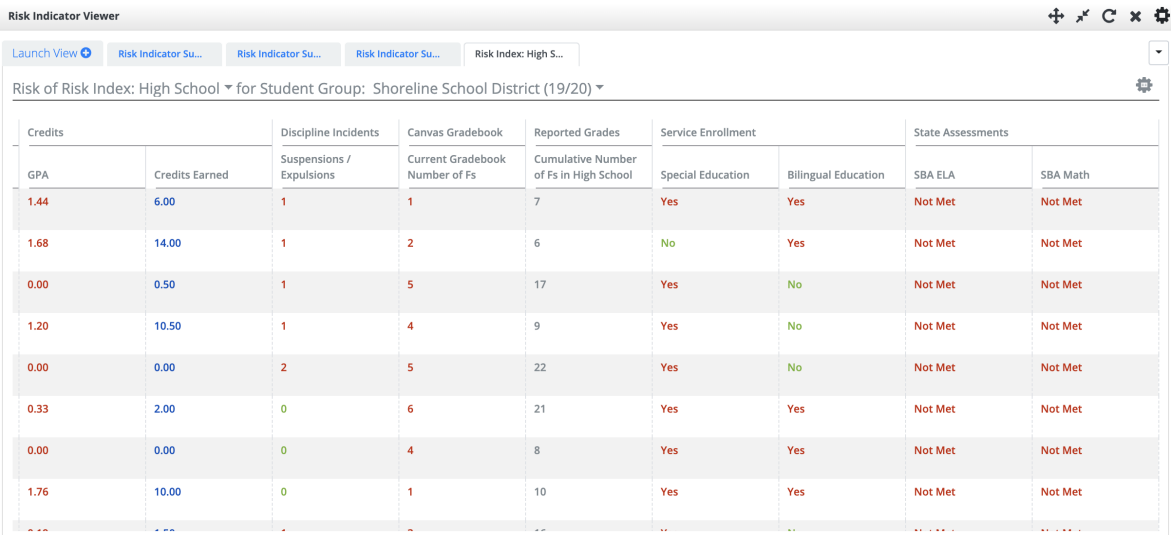

#### Details

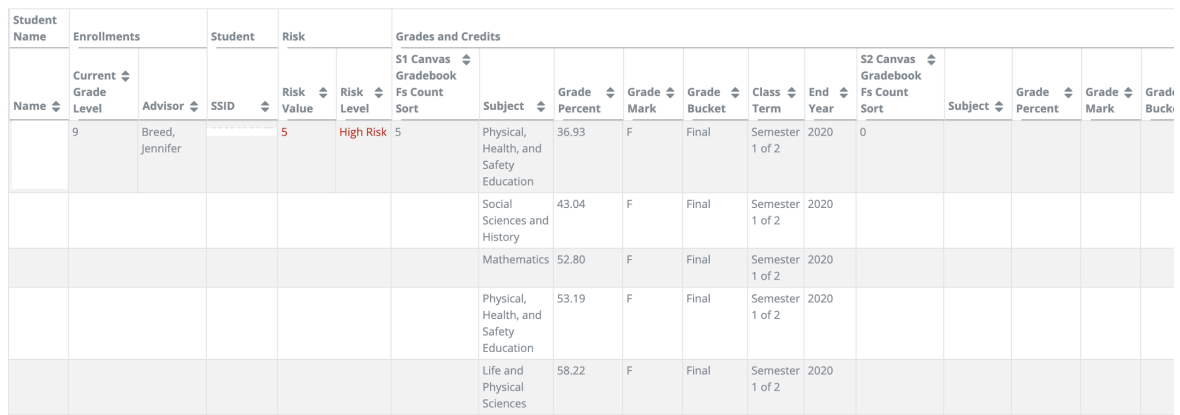

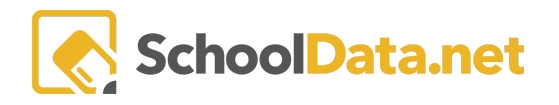

Use the **Action Gear** to bring up different display and download options.

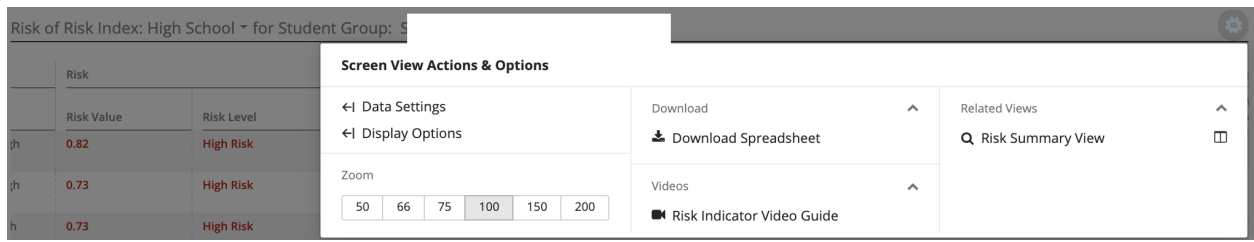

To change the view of risk indicators or look at one specific type of risk, you can use the carets to open a menu of options. You can also change the student group and the time frame by using the different carats in these titles.

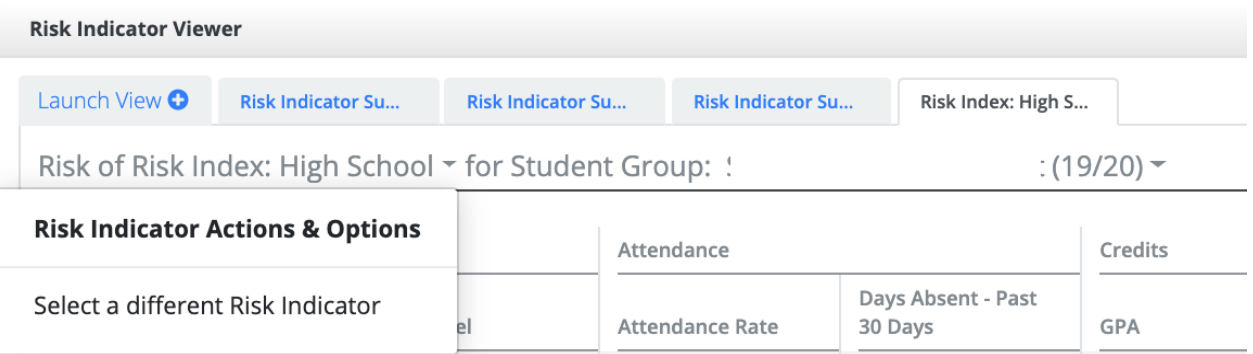

Below are examples of how risk indicators can be represented at different grade levels.

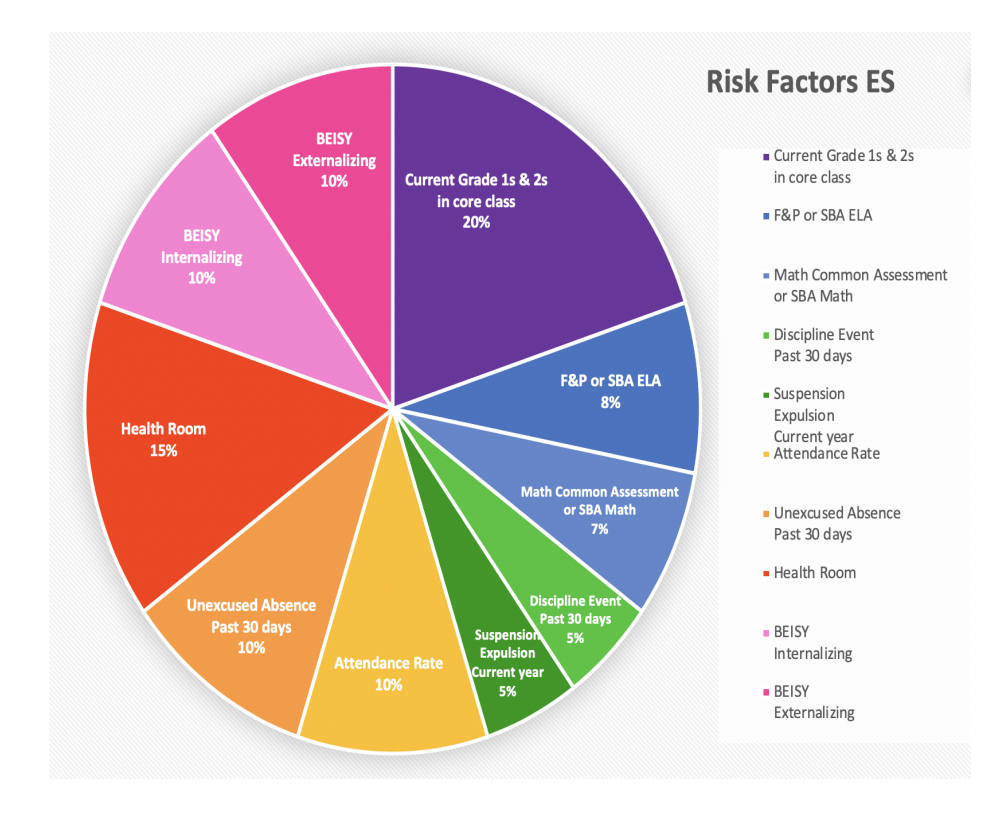

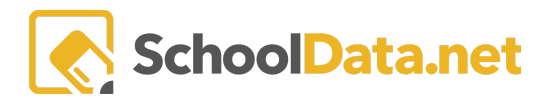

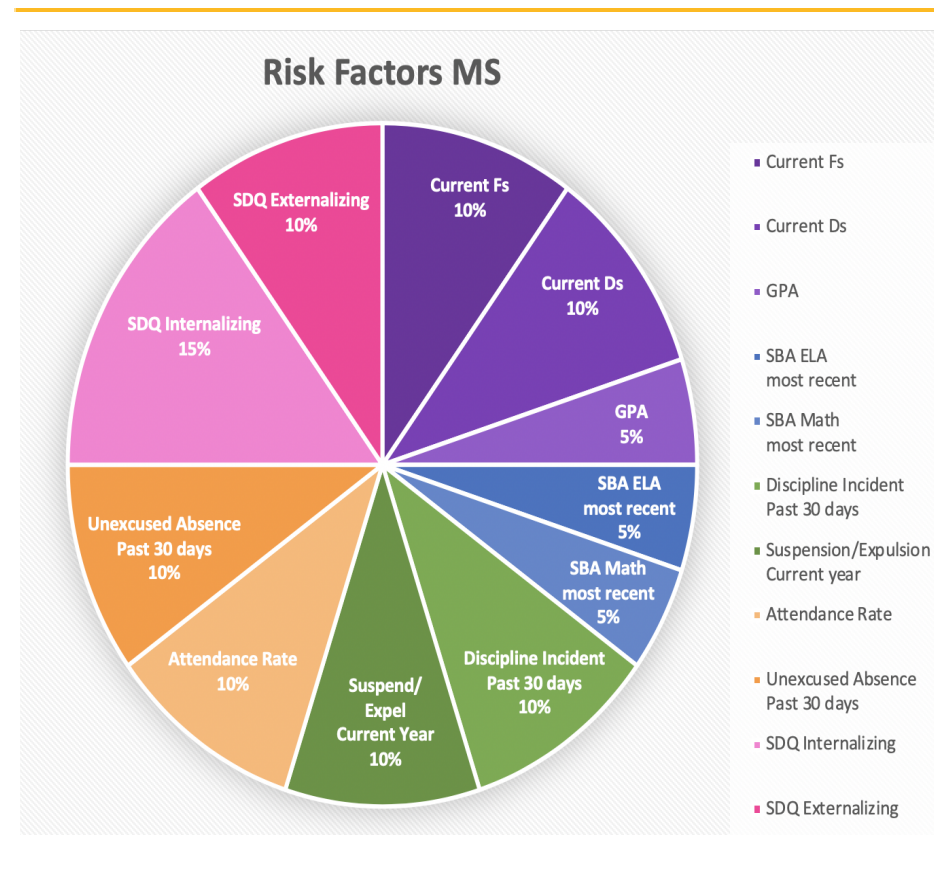

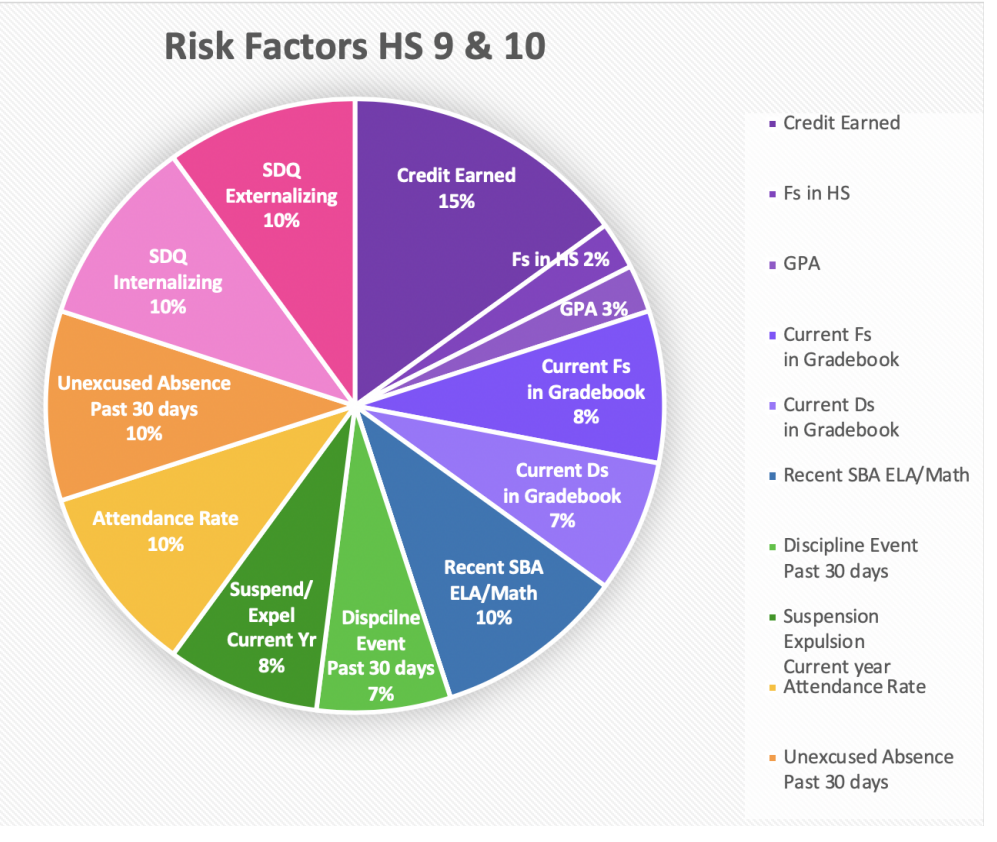